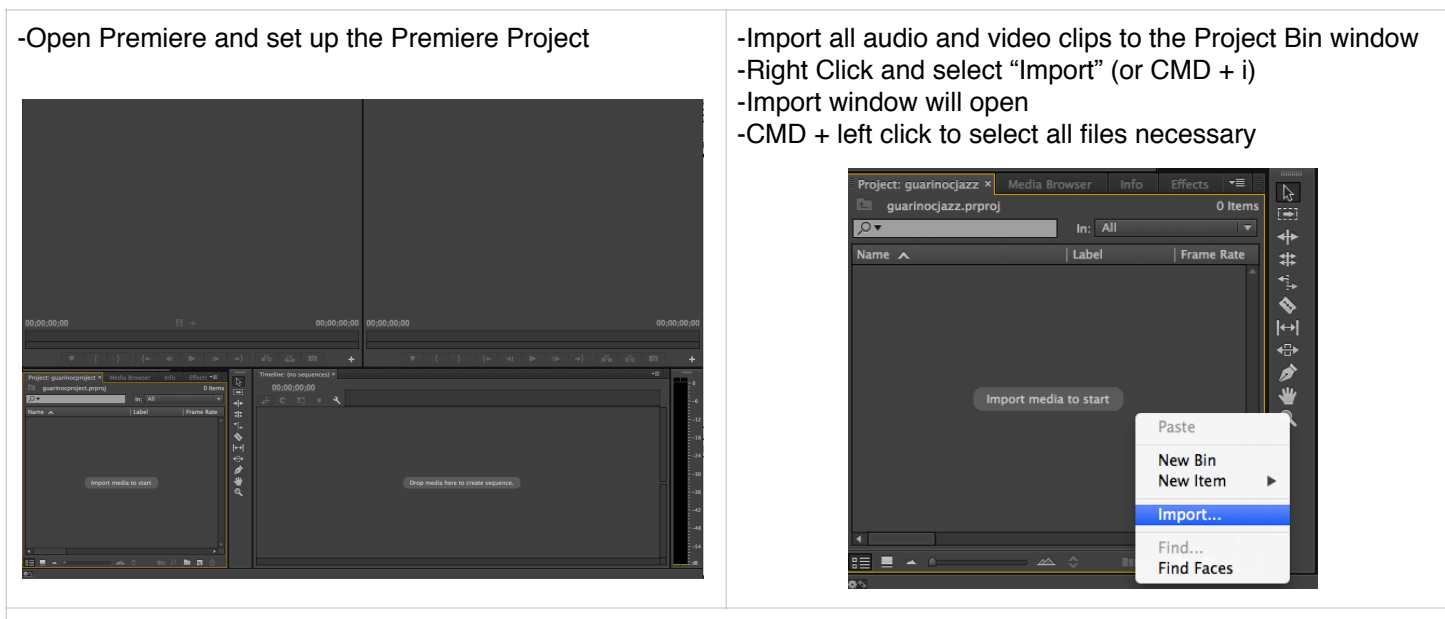

-At the bottom left of the Project bin change the view from icon view to list view

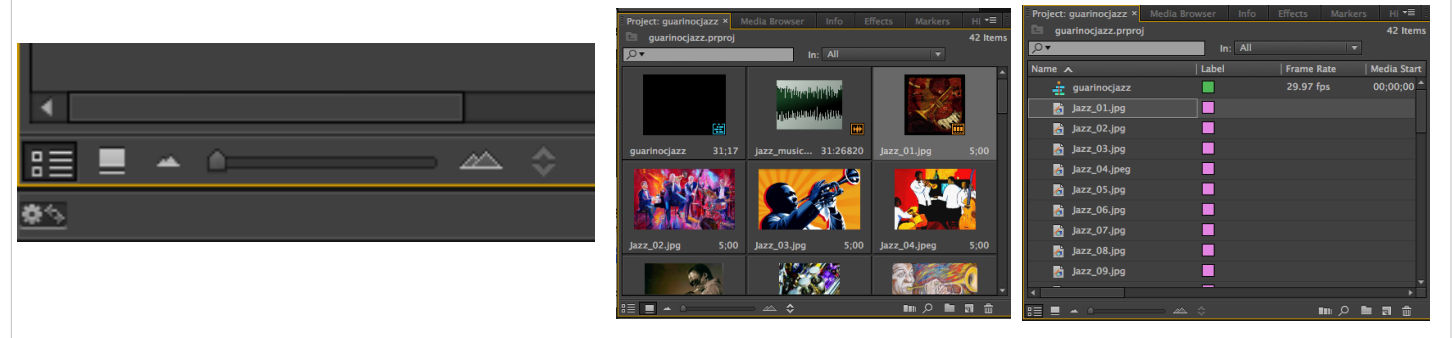

-Click on the timeline and hit the "home" button on your keyboard to go to the beginning

-Click on the light grey tracks labeled as V and A to deselect (make dark grey) all tracks except for A1

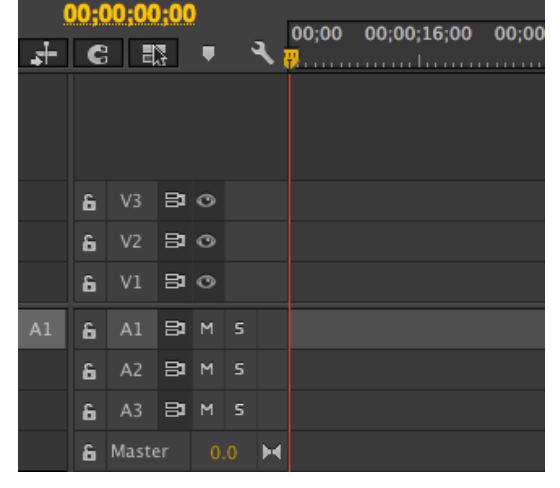

-Click on your MP3 audio file in the bin to open in the Source preview window

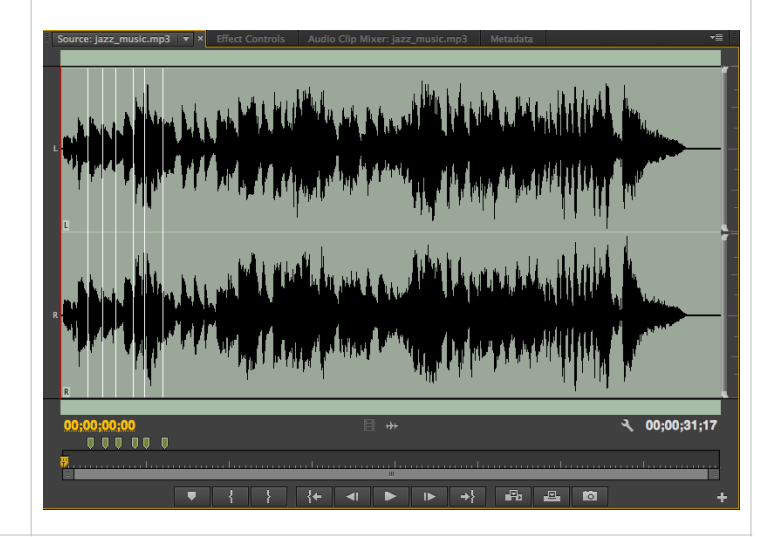

-Hit the "." (period) button on your keyboard to add it to the beginning of the timeline.

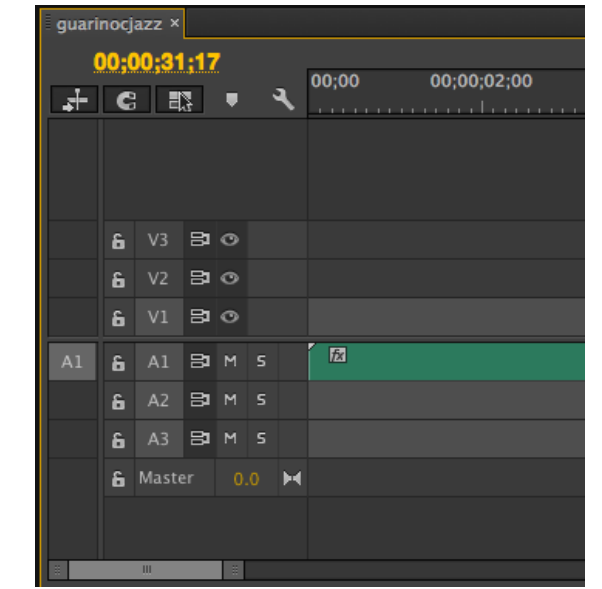

-Use the spacebar to play/pause the audio/video in the timeline

-Pause the audio when you hear a beat (on a snap)

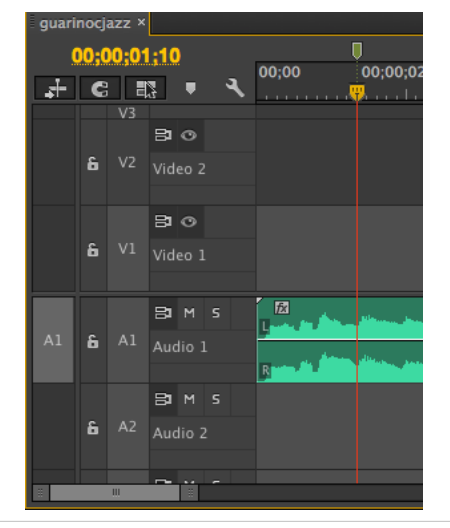

-If you need to clear a marker, go to the Source preview window -Right click on the marker and select "Clear Selected Marker"

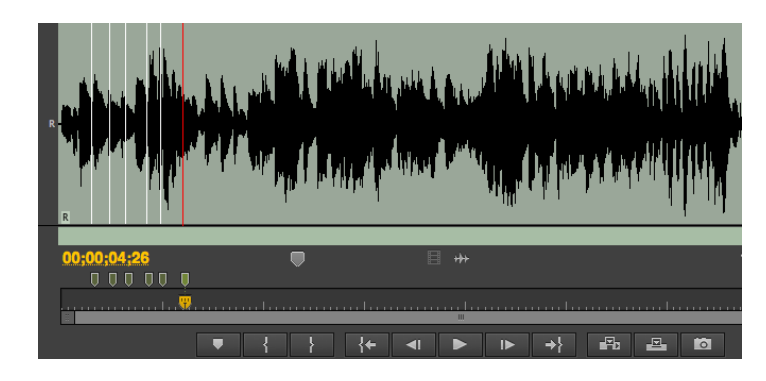

-Click the wrench icon at the top of the timeline and select "Expand All Tracks"

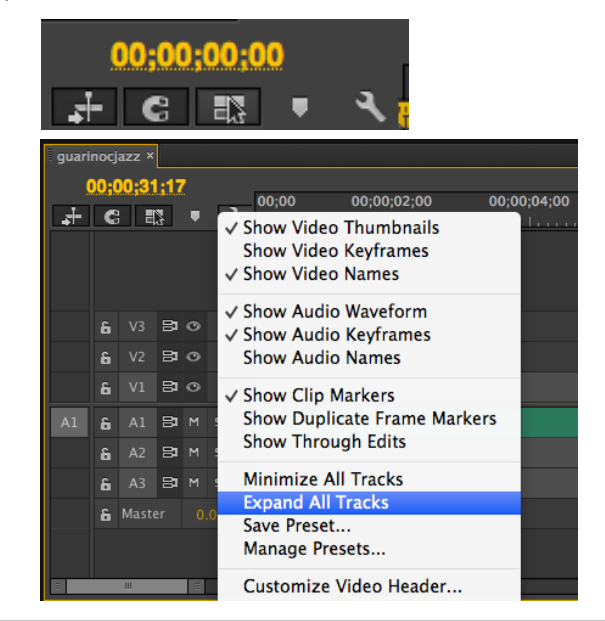

-Hit the "M" key on your keyboard to place a marker on each beat (on each snap count) -Play the entire audio and set all markers, remember the beat changes to fast pace at the end

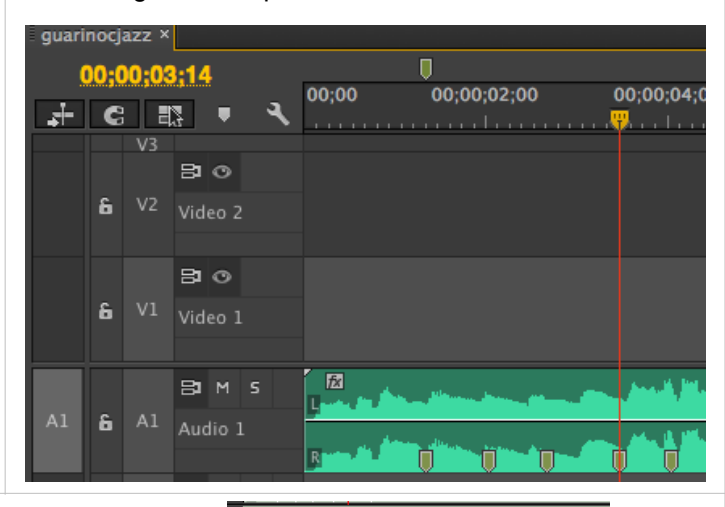

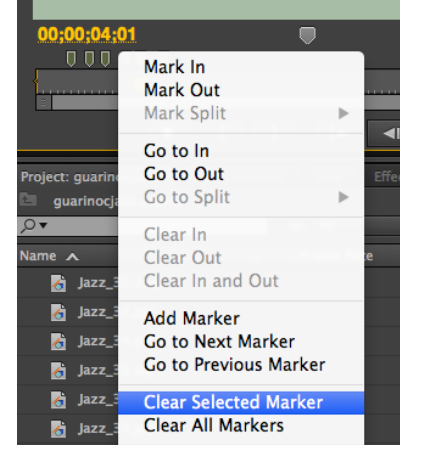

-After adding all marker, click on the lock icon to the left of the A1 track to lock the track

-Track will show diagonal lines across it

guarinocjazz ×

未日暇

ĥ.

 $\overline{A1}$  $\ddot{a}$ 

00;00;03;14

 $\overline{v}$ 

 $A<sub>2</sub>$ 

 $B<sub>o</sub>$ 

 $B$   $\circ$ 

BIM S

Audio 2

-Click on A1 in the timeline to deselect (make dark grey) -Click on V1 in the timeline so now only the video track is selected (light grey, all other tracks are dark grey)

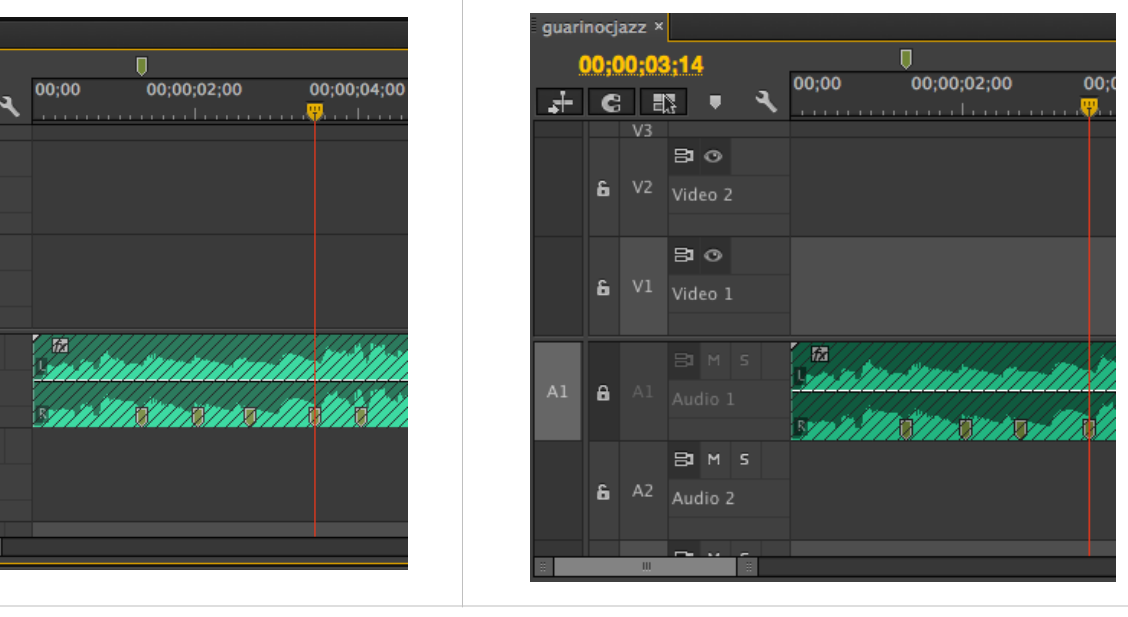

-Double click on a picture in the Project bin to show a preview in the Source preview window

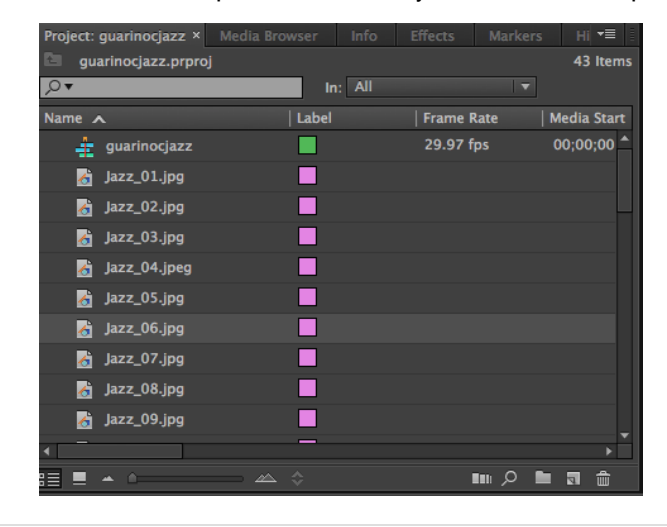

-Click on the yellow time code numbers on the left in the Source preview window

-A blue box will highlight the numbers

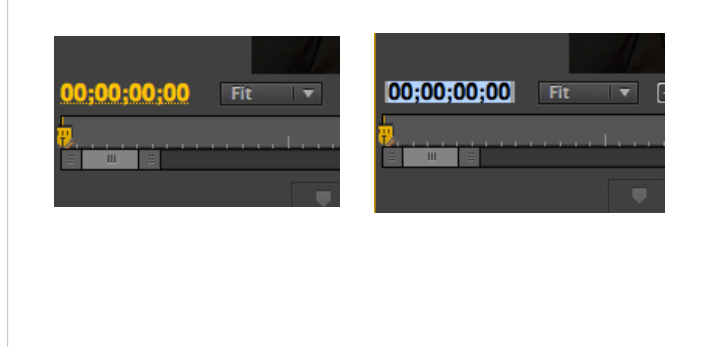

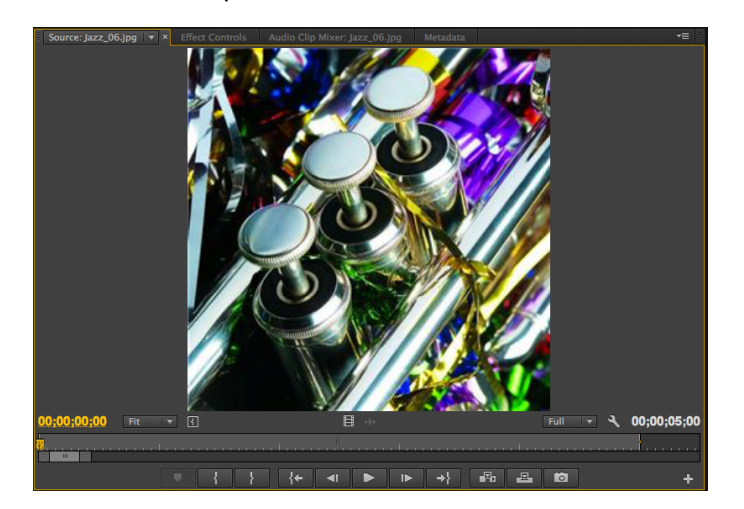

-Timecode is read from left to right (hours, min, sec, frames). Seconds are shown in hundreds so 500 = 5 sec. -Type in "100" and hit enter. This moves the playhead on the clip to 1 second

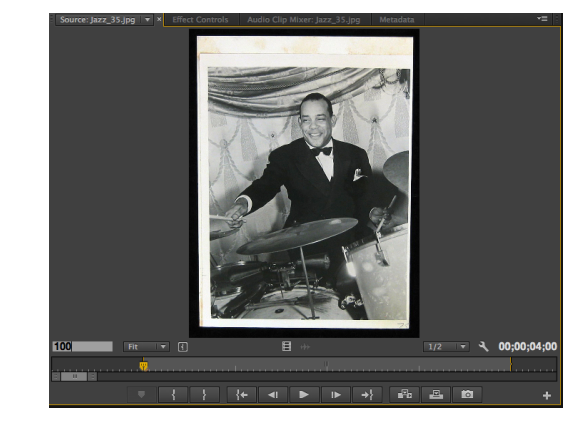

-Hit "i" on your keyboard. This will set an IN point to start the clip. This is necessary on all still images that will use a transition of a dissolve or wipe.

-Timecode numbers on left will now show 100 and

timecode numbers on light will show 400

-Repeat this process for all of your picture images

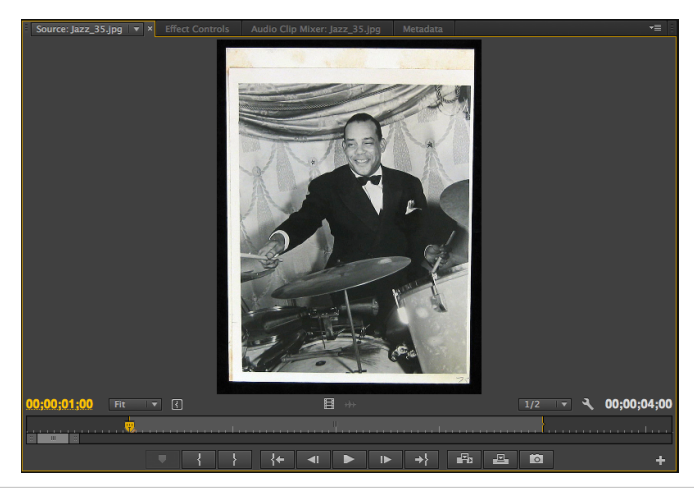

-In the timeline, use keyboard shortcuts to move the playhead from marker to marker.

 $-CMD + Shift + M$  to move the playhead toward the beginning, and  $\text{CMD} + \text{M}$  to move towards the end

łx

-Click on the timeline and hit "home" to start at the beginning

-Double click the image you want to add to the timeline -Hit the "." (period) key on your keyboard to add the image to the timeline

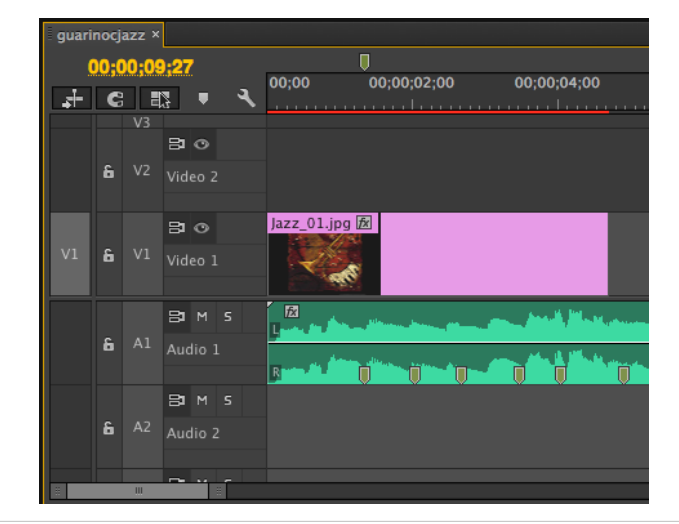

-Using the marker edit points, place the playhead at each edit point in the timeline and add each image clip to the project by double clicking to show in Source window and hitting the period key to add to the timeline

#### **\*\*\*THE SECOND CLIP WILL START ON THE SECOND MARKER NOT THE FIRST, ALL OTHER CLIPS WILL TAKE PLACE ON** *EVERY* **MARKER GOING FORWARD!**

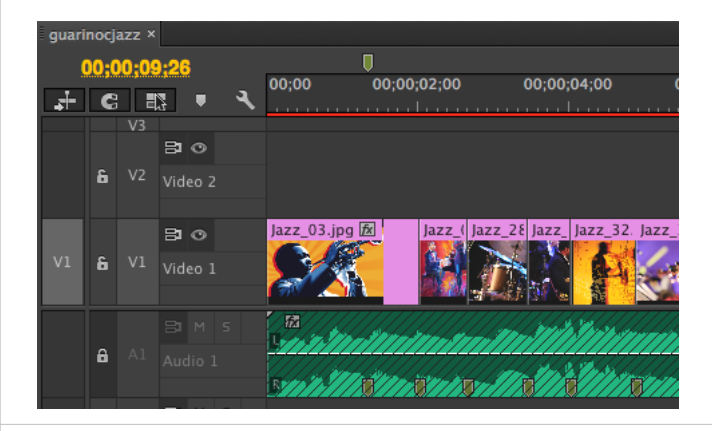

-All images must now be resized fill the screen size -With the timeline window selected, Hit  $(CMD + A)$  to select all the image clips (will highlight in grey)

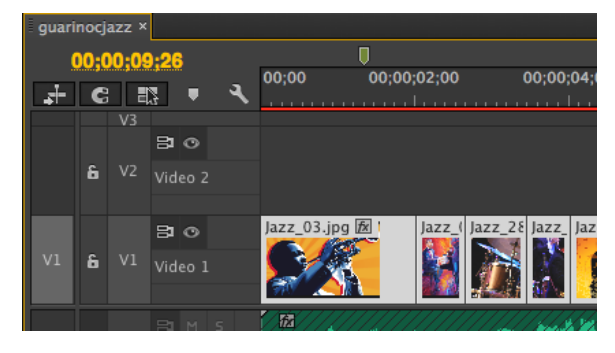

-Place the mouse on top of any of the highlighted clips in the timeline and right click -Select "Scale to Frame Size" from the pop up menu

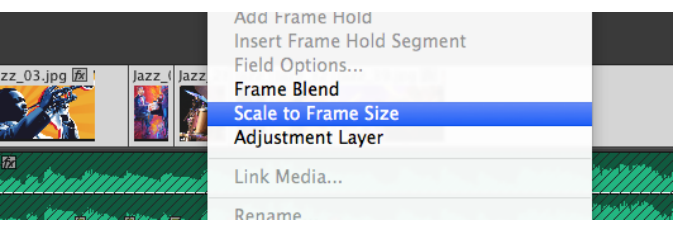

-This will resize all images, but each image will still need to be resized some more to fill the entire screen -Place the playhead in the timeline on top of the first clip

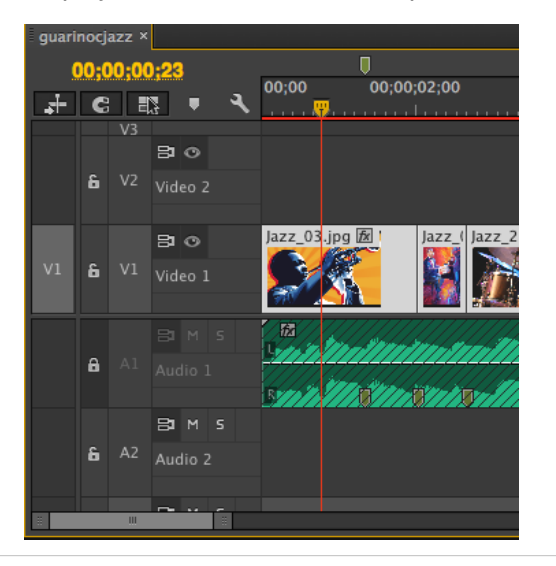

 -Drag the corners of the transform box until the image fills the screen of the Program window

-Move the image around within the box to show the most important part of the picture as some parts may get cut off as your resize them

-Repeat this for every image in the timeline.

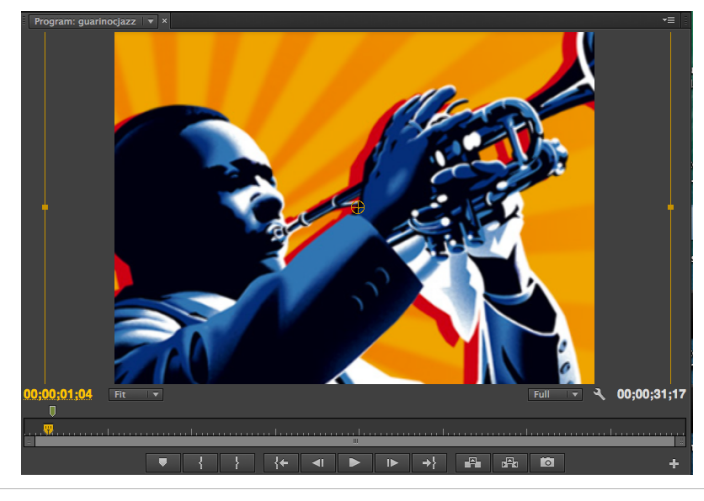

-Click and drag the Cross Dissolve on to the left edge of the first image to add it to the first clip.

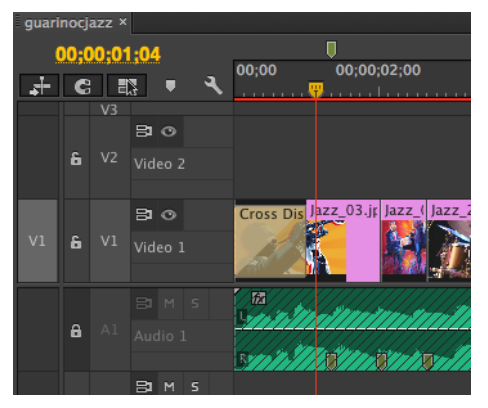

- -Double click on the image of the picture in the Program window
- -The transform box will appear around the image.

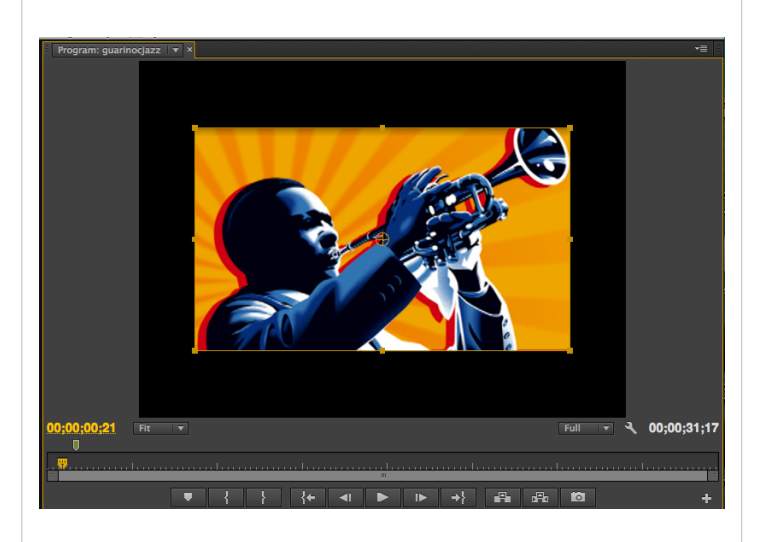

-Add a dissolve to the beginning of the first clip and to the end of the last clip so the video will fade in/out from black -Go to the Project bin window where your files are and click the "Effects" tab.

-Click "Video Transitions" folder arrow, "Dissolve" folder arrow, then click on "Cross Dissolve"

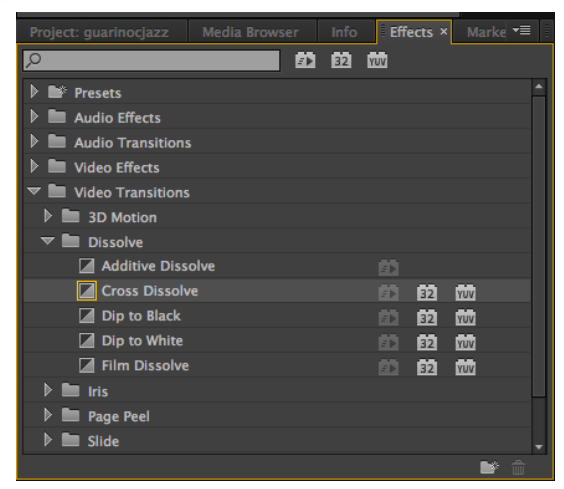

-Add another Cross Dissolve to the end of the last image (drag onto right hand side)

-Place the mouse at the left edge of the dissolve on the clip and pull the Dissolve to the left to make it a long dissolve

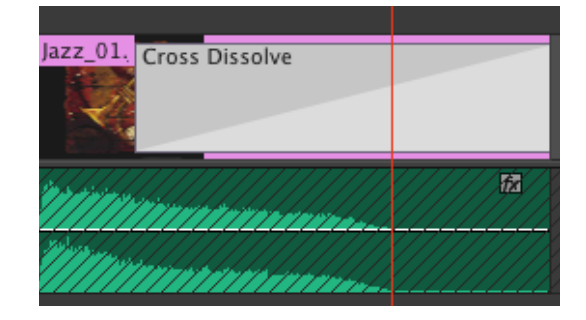